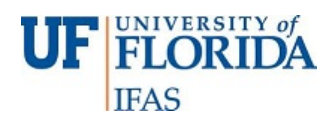

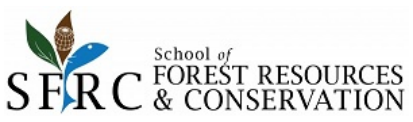

# **Growth, Yield and Carbon Balance Model**

## **For Planted Slash Pine**

This model allows the user to simulate stand dynamics of planted slash pine forests under different management scenarios. The model allows simulating the following:

- Growth and Yield (Survival; Dominant Height; Basal Area; Total Merchantable Volume outside and inside bark; Merchantable Volume inside bark partitioning in 3 wood products: sawtimber, chip-and-saw and pulpwood).
- *In Situ* Biomass stock (aboveground, coarse roots, forest floor, coarse woody debris, standing dead and understory biomass).
- *Ex Situ* C stock (dynamics of C sequestered in forest products: sawtimber, chip-and-saw and pulpwood)
- Stand C balance (*In Situ* + *Ex Situ* Emissions due to Silviculture)

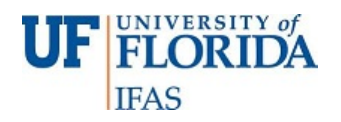

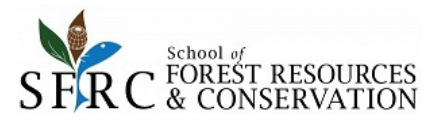

#### **DISCLAIMER**

By downloading and using the "Growth, Yield and Carbon Balance Model for Planted Slash Pine" you accept the following:

The "Growth, Yield and Carbon Balance Model for Planted Slash Pine" is provided "as is," without warranty of any kind, express or implied, including but not limited to the warranties of merchantability, fitness for a particular purpose and non-infringement. In no event shall the author be liable for any claim, damages or other liability, whether in an action of contract, tort or otherwise, arising from, out of or in connection with the software or the use or other dealings with the model system.

For any publication produced from the use of this model, please use the following citation:

C.A. Gonzalez-Benecke, T.A. Martin, W.P. Cropper Jr. and R. Bracho. 2010. Forest management effects on *in situ* and *ex situ* slash pine forest carbon balance. Forest Ecology and Management 260:795-805.

Thanks,

Carlos A. Gonzalez Benecke

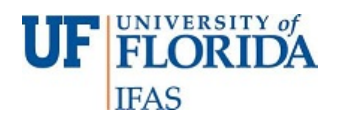

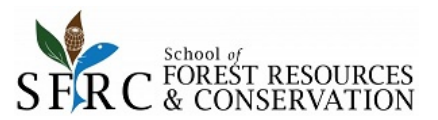

#### **ACKNOWLEDGEMENT**

The National Institute of Food and Agriculture funded this research through the Regional Approaches to Climate Change Coordinated Agricultural Project program. The Carbon Resources Science Center at the University of Florida also provided funding.

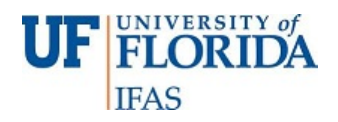

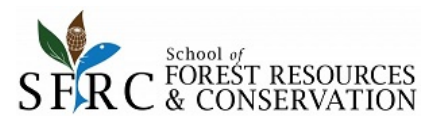

### **1. TAB: INPUTS**

In this tab the user should enter the initial characteristics and the management activities of the stand to simulate, and the units (English or Metric) of the outputs calculated by the model. The model needs initial stand characteristics to start simulation. The Growth and Yield model is based on the functions reported by Pienaar et al. (1996), Martin et al. (1997) and Yin et al. (1998); the Carbon Balance Model is based on the functions reported by Gonzalez-Benecke et al. (2010)

#### - **Select Soil Type (For Growth and Yield Modeling)** (**D1:D4**)

The model reported by Martin et al. (1997) have different responses to fertilization for three main soil types in SE United States using the Cooperative Research In Forest Fertilization (CRIFF) classification: i) Soil Type B: Arenic Paleaquult, ii) Soil Type C: Ultic Haplaquod and iii) Soil Type D: Grossarenic Haquaplod (further details on CRIFF soil classification can be found at Kushla and Fisher (1980).

Select Soil Type by clicking the option button. If the user wants to simulate a stand located in Soil Type D, then select "**D**" (**D2**). If the user wants to simulate a stand located in Soil Type C, then select "**C**" (**D3**). If the user wants to simulate a stand located in Soil Type B, then select "B" (**D4**).

#### - **Units (Outputs)** (**F1:F3**)

Select units for **OUTPUT** by clicking the option button. If the user wants English units, then select "English" (**F2**). If the user wants Metric units, then select "Metric" (**F3**).

Note: all **INPUT** values should be entered in English units.

#### - **Enter stand data at planting: (A2:B3)**

Enter planting density (**B2**), unit: trees / acre

Enter site index (base age=25 years), (**B3**) unit: feet.

#### - **Rotation Age** (**A5:B5**)

Enter in cell **B5** the rotations age (unit: years).

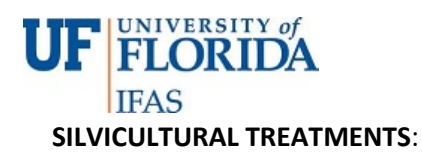

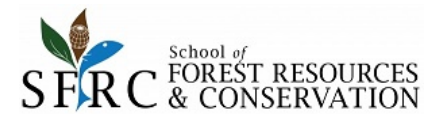

The model can include the effects of different treatments of bedding, weed control and fertilization.

- **Bedding** (A8 to B8). If Bedding is in the site preparation activities, the user should click the selection button in cell **B8**.
- **Weed control** (**A18** to **C34**): If weed control is in the establishment activities, the user should click the selection button in cell **B9**.
- **Fertilization** (**A12** to **B18**): The user should select if the fertilization includes only Nitrogen (click the option button in cell **B12**) or Nitrogen and Phosphorus (click the option button in cell **B13**). The model can include up to 4 fertilizations. If the user want to simulate fertilization, has to enter fertilization age (years) in cells **B15** to **B18**. If less than 4 fertilization want to be simulated, only the corresponding cells should be entered.

Even if fertilization with N or N+P was selected in cells **B12** or **B13**, the fertilizations should be activated only if any fertilization age was entered in cells **B15** to **B18.**

#### **SIMULATING THINNINGS**:

If the user wants to simulate thinning, click the selection button "**Simulate Thinning?**" in cell **B20**.

The model can run up to 4 thinnings. The thinning method assumed is row-select combination at fixed age. The percentage removal is expressed in terms of trees/acre and the BA removal is determined using the equations reported in Pienaar et al. (1995).

If the user want to simulate thinning, has to enter thinning age (years) and percentage of N/acre removal (%) in cells **B23** to **C26**. If less than 4 thinnings want to be simulated; only the corresponding cells should be entered. For example i only 1 thinning will be simulated, the corresponding input cells for thinning 2, 3 and 4 should be left in blank (no zeros or any number).

#### **SIMULATING STAND GROWTH AND YIELD**:

If the user wants to simulate stand growth and yield, then click the button in cell **H2** ("**RUN Growth & Yield**"). The user will be directed to the TAB: "Report\_G&Yield" (if English units were selected in option button **F2**) or to the TAB: "Report\_G&Yield\_Metric" (if Metric units were selected in option button **F3**).

For further details on Growth and Yield Reports, please refer to TAB: "Report G&Yield".

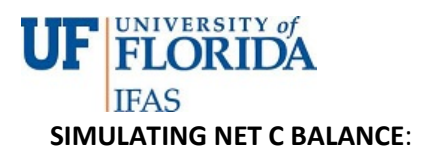

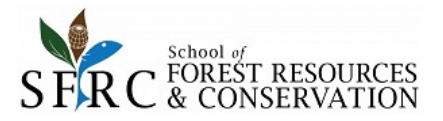

If Carbon balance is to be simulated, the user should click the selection button in cell **E12** and select the number of rotations that should be included in Net C Balance estimations (**E13**). The maximum simulation length is 500 years, so the number of rotations entered multiplied by the rotation age should not be larger than 500 yrs.

After previous step, the user can click the button in cell **H5** ("**RUN C Balance**"). The user will be directed to the TAB: "**SUMMARY\_C**", where a summary of *In Situ*, *Ex Situ* and Silviculture Emissions are shown as an average of yearly values for the simulation period. See TAB 6: **SUMMARY\_C** for further details.

Simulation options for Biomass and Carbon Dynamics:

- **Burning Residues at Site Prep.?:** The model can simulate the effects of prescribed burning on biomass harvest residues. If site preparation includes burning residues, then click the selection button in cell **E14**.
- **Stand Location:** Decay rate of coarse woody debris is estimated using the model reported by Radtke et al. (2006). Include coordinates (in decimal degrees) for latitude N (cell **E17**) and longitude –W (cell **E18**). Note that longitude W does not needs negative sign.

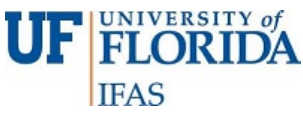

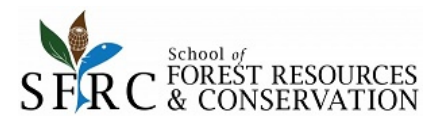

# **2. TAB: "REPORT\_G&Y" or "REPORT\_G&Y\_METRIC"**

The tab shows a report of stand parameters at starting age and at rotation age after clicking the button "**RUN Growth & Yield**". If thinning was carried out, details of stand characteristics after and before each thinning are shown.

If in "INPUT" TAB, the output unit selected was "English" (**F2**), the model will show the TAB: **REPORT\_G&Y**. If the output unit selected was "Metric" (**F3**), the model will show the TAB: **REPORT \_G&Y\_METRIC**.

The user can decide if yield output is presented as merchantable volume (inside or outside bark) or as green tons, inside or outside bark) by clicking one option button in cell **B32** (volume outside bark), **B33** (volume inside bark), **C32** (green tons outside bark) or **C33** (green tons inside bark).

The units will be English if TAB: **REPORT\_G&Y** was displayed, or Metric if TAB: **REPORT\_G&Y\_METRIC** was displayed.

From this TAB the user also can:

- Run Carbon Balance Modeling, by clicking button "**RUN C Balance**" in cell **F31**.
- Start a new simulation, by clicking button "**New Simulation?**" in cell **H31**.
- Print a Report, by clicking button "**PRINT**" in cell **I31**.

## **3. TAB: "SUMMARY\_G&Y" or "SUMMARY\_G&Y\_METRIC"**

The tab is shown as complimentary information when the TAB: **REPORT\_G&Y** was shown after clicking the button "**RUN Growth & Yield**".

The tab shows a summary of stand parameters from the growth and yield model (from simulation starting age to rotation age).

If in "INPUT" TAB, the output unit selected was "English" (**F2**), the model will show the TAB: **SUMMARY\_G&Y**. If the output unit selected was "Metric" (**F3**), the model will show the TAB: **SUMMARY\_G&Y\_METRIC**.

At each age, details of N (stand density), Hdom (dominant height), BA (basal area), Dq (quadratic mean diameter), SDI (stand density index), VOB (Merchantable stem volume outside bark), VIB (Merchantable stem volume inside bark), VIB-ST (sawtimber volume inside bark), VIB-CNS (chip-and-saw volume inside bark) and VIB-PW (pulpwood volume inside bark). Also Current Annual Increment in basal area (CAI-BA) and stem volume outside Bark (CAI-VOB), and Mean Annual Increment in basal area (MAI-BA) and stem volume outside bark (MAI-VOB) are displayed.

The units will be English if TAB: **SUMMARY\_G&Y** was displayed, or Metric if TAB: **SUMMARY\_G&Y\_METRIC** was displayed.

The user should go to TAB: **REPORT\_G&Y** for further actions as Run Carbon Balance or Run a New Simulation.

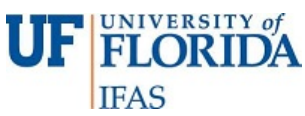

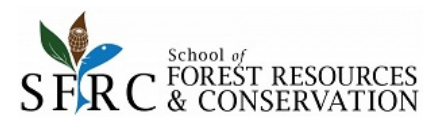

# **4. TAB: "SUMMARY\_C" or "SUMMARY\_C\_METRIC"**

The tab shows a report of Carbon Stock Modeling after clicking the button "**RUN C Balance**".

If in "INPUT" TAB, the output unit selected was "English" (**F2**), the model will show the TAB: **SUMMARY\_C**. If the output unit selected was "Metric" (**F3**), the model will show the TAB: **SUMMARY\_C\_METRIC**.

In this tab a summary of *In Situ*, *Ex Situ* and Silviculture Emissions are shown as an average of yearly values for the simulation period.

This tab also shows the dynamics of the *In Situ* (Living loblolly pine, Forest floor, Dead Pool – standing dead, harvest residues and CWD – and Understory) and *Ex Situ* (forest products sawtimber, chip-and-saw and pulpwood) Carbon Pools. Three figures are displayed in this report: A bar graph showing the average values of *In Situ* C stock (Living Loblolly Pine, Forest Floor, Dead Loblolly Pine and Understory), *Ex Situ* C stock (sawtimber, chip-and-saw, and pulpwood) and Silviculture Emissions. Also two line graphs show the time series of *In Situ* and *Ex Situ* C Stock, from simulation starting age to rotation age at last rotation selected.

The units will be English (ton C /acre) if TAB: **SUMMARY\_C** was displayed, or Metric (tonne C / ha) if TAB: **SUMMARY\_C\_METRIC** was displayed.

Note: The model does not include soil C dynamics. The model assumes that soil C is in steady state condition.

From this TAB the user also can:

- Run Growth and Yield Modeling, by clicking button "**RUN Growth and Yield**" in cell **X3**.
- Start a new simulation, by clicking button "**New Simulation?**" in cell **X7**.
- Print a Report, by clicking button "**PRINT**" in cell **X11**.

## **5. TAB: "IN\_SITU" or "IN\_SITU\_METRIC"**

The tab is shown as complimentary information when the TAB: **SUMMARY\_C** was shown after clicking the button "**RUN C Balance**".

This tab shows the *In Situ* biomass of the stand. Details of Living Loblolly Pine (stemwood, bark, foliage, branch, coarse and fine roots), Dead Loblolly Pine (standing dead, forest floor, thinning and harvest residues) and Understory Biomass at each simulation age are shown. Also Longleaf Pine projected leaf area index (LAI, m<sup>2</sup> / m<sup>2</sup>) is presented.

Above-ground, coarse root, fine root and understory biomass functions from Gonzalez-Benecke et al (2010). LAI, Needlefall and Litterfall biomass functions from Gonzalez-Benecke et al. (2011).

If in "INPUT" TAB, the output unit selected was "English" (**F2**), the model will show the TAB: **IN\_SITU**. If the output unit selected was "Metric" (**F3**), the model will show the TAB: **IN\_SITU\_METRIC**.

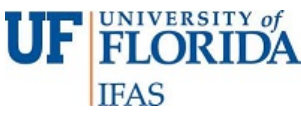

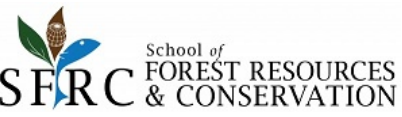

The units will be English if TAB: **IN\_SITU** was displayed, or Metric if TAB: **IN\_SITU\_METRIC** was displayed.

The user should go to TAB: **SUMMARY\_C** for further actions as Run Growth and Yield or Run a New Simulation.

## **6. TAB: "EX\_SITU" or "EX\_SITU\_METRIC"**

The tab is shown as complimentary information when the TAB: **SUMMARY\_C** was shown after clicking the button "**RUN C Balance**".

This tab shows the dynamics of the *Ex Situ* Carbon Pool. Details of C sequestered in forest products sawtimber (ST), chip-and-saw (CNS) and pulpwood (PW) is presented, assuming industrial conversion efficiencies and product proportion in 4 half-life classes defined in TAB: EQUATION – PARAMETERS, CELLS **A254** to **F262**.

If in "INPUT" TAB, the output unit selected was "English" (**F2**), the model will show the TAB: **EX\_SITU**. If the output unit selected was "Metric" (**F3**), the model will show the TAB: **EX \_SITU\_METRIC**.

The units will be English if TAB: **EX\_SITU** was displayed, or Metric if TAB: **EX\_SITU\_METRIC** was displayed.

The user should go to TAB: **SUMMARY\_C** for further actions as Run Growth and Yield or Run a New Simulation.

# **7. TAB: "C\_STOCK" or "C\_STOCK\_METRIC"**

The tab is shown as complimentary information when the TAB: **SUMMARY\_C** was shown after clicking the button "**RUN C Balance**".

This tab shows the dynamics of the *In Situ* (Living longleaf pine, Forest floor, Dead Pool – standing dead, harvest residues and CWD – and Understory), *Ex Situ* (forest products sawtimber, chip-and-saw and pulpwood) and Emissions due to Silviculture Carbon Pools.

If in "INPUT" TAB, the output unit selected was "English" (**F2**), the model will show the TAB: **C\_STOCK**. If the output unit selected was "Metric" (**F3**), the model will show the TAB: **C\_STOCK \_METRIC**.

The units will be English if TAB: **C\_STOCK** was displayed, or Metric if TAB: **C\_STOCK \_METRIC** was displayed.

The user should go to TAB: **SUMMARY\_C** for further actions as Run Growth and Yield or Run a New Simulation.

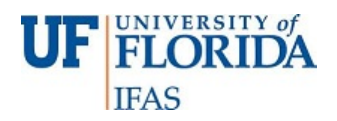

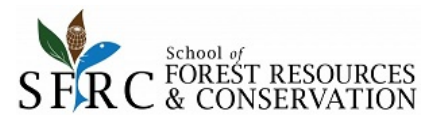

There are other hidden tabs:

### **8. TAB: EQUATIONS - PARAMETERS**

This tab is hidden and protected and the user should not change it.

If the user wants to view the equations and parameters used in this model system, then click the button "**Edit Equations / Parameters**" in TAB: INPUTS, cell **N2**.

If the user wants to make changes to some of the parameters the spread sheet can be unprotected by using a password that may be provided on request from the model administrator at [www.carboncenter.ifas.ufl.edu/models/](http://www.carboncenter.ifas.ufl.edu/models/)

This TAB shows details of function parameters for growth and yield (cells **A1** to **K60**; Pienaar et al. 1996; Martin et al. 1997; Yin et al. 1998); loblolly pine biomass (cells **A62** to **K86**; Gonzalez-Benecke et al. 2010); LAI, Needlefall, needlefall/litterfall ratio (cells **A92** to **K106**; Gonzalez-Benecke et al. 2011), Understory Biomass (cells **A107** to **K109**; Gonzalez-Benecke et al. 2010); Wood Specific Gravity as a function of age (cell **A110** to **K114**); Gonzalez-Benecke et al. 2010); Coarse Woody Debris Decay Rate (cells **A115** to **K119**; Radtke et al. 2009).

Other parameters showed: Carbon Concentration in biomass, decay rate, specific needle area, product (sawtimber, chip-and-saw, pulpwood) diameter threshold and half-life , percentage of commercial volume in residues after harvest, percentage of consumption by fire (for needles, branches, coarse woody debris, standing dead trees and understory; Reinhardt 2003).

Silviculture cost for different management activities such as site preparation, machine planting, weed control, fertilization, prescribed burning, thinning, harvest and transport are shown in cells **A153** to **B166** (Markewitz 2005; Chapagain 2012).

To go back to TAB: INPUTS, click the button "Go To Inputs" in cell **N2**.

## **9. TAB: GROWTH\_&\_YIELD**

This tab shows details of all computations for the growth and yield model.

This tab is hidden and protected and the user should not change it.

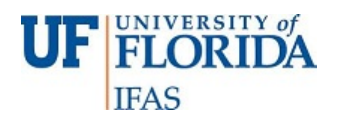

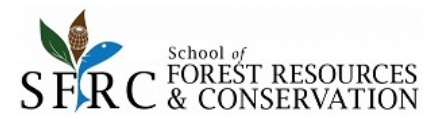

#### **REFERENCES.**

Chapagain, B.P. 2012. Life cycle impact of loblolly pine (*Pinus taeda*) management on carbon sequestration in the southeastern United States. MSc. Thesis, School of Forest Resources and Conservation, University of Florida, 99 pp.

Gonzalez-Benecke, C.A., T.A. Martin, W.P. Cropper Jr. and R. Bracho. 2010. Forest management effects on *in situ* and *ex situ* slash pine forest carbon balance, *Forest Ecology and Management* 260: 795-805.

Gonzalez-Benecke, C.A., E.J. Jokela and T.A. Martin. 2012. Modeling the effects of stand development, site quality, and silviculture on leaf area index, litterfall, and forest floor accumulation in loblolly and slash pine plantations, *Forests Science* 58: 457-471.

Markewitz, D. 2006. Fossil fuel carbon emissions from silviculture: Impacts on net carbon sequestration in forests. *Forest Ecology and Management* 236: 153-161.

Martin, S.W., R.L. Bailey and E.J. Jokela. 1997. Models for unfertilized and fertilized slash pine plantations: CRIFF B400 and B500 Series. PMRC Technical Report 1997-3. 27 p.

Pienaar, L.V., B.D. Shiver and J.W. Rheney. 1996. Yield prediction for mechanically site-prepared slash pine plantations in the southeastern coastal plain. PMRC Technical Report 1996-3. 57 p.

Radtke, P.J., R.L. Amateis, S.P. Prisley, C.A. Copenheaver, D.C. Chojnacky, J.R. Pittman and H.E. Burkhart. 2009. Modeling production and decay of coarse woody debris in loblolly pine plantations. *Forest Ecology and Management* 257:790-799.

Reinhardt, E.D. 2003. Using FOFEM 5.0 to estimate tree mortality, fuel consumption, smoke production and soil heating from wildland fire. Page P5.2 in: Proceedings of the Second International Wildland Fire Ecology and Fire Management Congress and Fifth Symposium on Fire and Forest Meteorology. American Meteorological Society, 16-20 November 2003, Orlando, Florida, USA.

Yin, R., L.V. Pienaar and M.E. Aronow. 1998. The productivity and profitability of fiber farming. Journal of Forestry 96, 13-18.